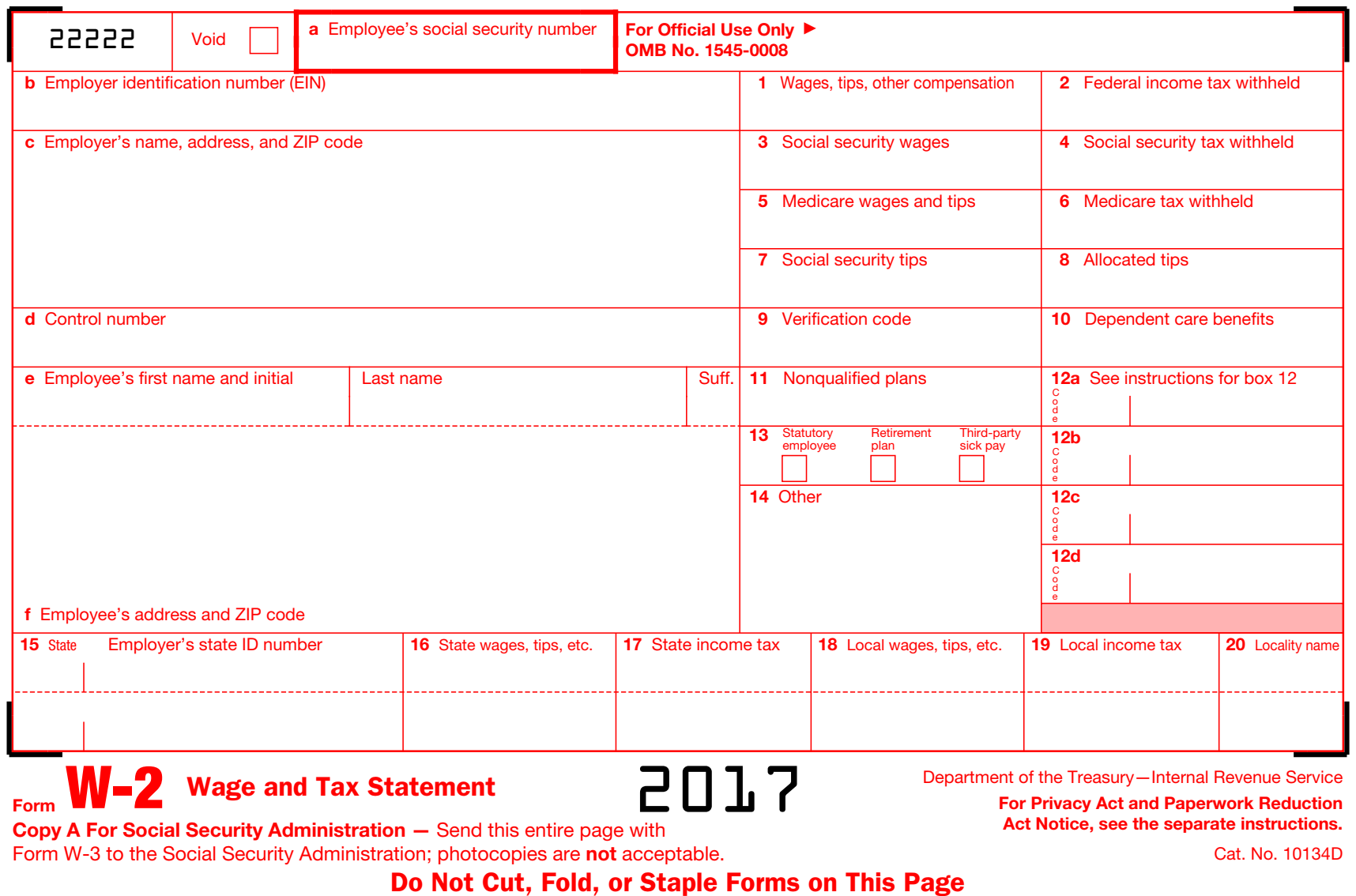

To ensure that your W-2s print correctly: **Retirement plan**. QuickBooks Desktop checks this box if one or both of the following is true: 1) The  $\Box$  to ensure that your w-zs print correctly. Pd Med Premium. To ensure that your w-25 print correctly

• Be sure to purchase W-2 paper that works with the payroll service you are currently using. If you are unsure which type of paper to use, go [here](https://intuitmarket.intuit.com/tax-forms/w2-forms). Then choose the right W-2 form for your QuickBooks and Payroll version.  $40160\pm 0.0000$  for  $\Delta$   $\sim$   $0.0000$   $\Delta$   $\sim$   $0.00000$   $\Delta$   $\sim$   $0.00000$   $\Delta$   $\sim$   $0.00000$   $\Delta$   $\sim$   $0.00000$   $\Delta$ **•** Be sure to purchase W-2 paper that works with the parties enoose the right w-z form for your Quickbooks and Pa

Click each field to read IRS instructions and what each box means, view Quickboks Desktop Information, and troubleshooting tips.

## **Statutory employees Desktop and Statuto-Statuto-Statuto-Statuto-Statuto-Statuto-Statuto-Statuto-Statuto-Statuto-Statuto-Statuto-Statuto-Statuto-Statuto-Statuto-Statuto-Statuto-Statuto-Statuto-Statuto-Statuto-Statuto-Statu How to verify your QuickBooks result** 2. Filter the report. In the columns, clear everything except the **Payroll Item** and **Tax Tracking Type**.

 $\bullet$  [Update your tax tables](https://community.intuit.com/articles/1434288-download-the-latest-payroll-tax-table) in QuickBooks Desktop prior to printing your W-2s to ensure that the correct dates appear on the forms. To <u>opdate you tax tables</u> in gale books beskeep prior to printing your w 23 until you get to **Tax Tracking type**. Correct the tracking type and click **Next** until you reach **Finish**. This will cor-

view screen.

For a detailed explanation of each line, refer to the General Instructions for [Forms W-2 and W-3.](https://www.irs.gov/pub/irs-pdf/iw2w3.pdf) Section 457 Distribution, Non-qual. Plan Distribution, Non-qual. Plan Distribution, Non-qual. Plan Distribution, Non-qual. Plan Distribution, Non-qual. Plan Distribution, Non-qual. Plan Distribution, Non 3. Print the report. . Por a detailed explanation of each line, refer to the <u>General Instructions for</u>  $\mathcal{A}(\mathcal{A})$  SEP, Election 457(b), Simple IRA, Taxable Green IRA,  $\mathcal{A}(\mathcal{A})$ 

ry in the Type field on the employee's record. Although you can manually check or override the Statutory

**How to verify your QuickBooks result**

To change a tax tracking type, go to the **Payroll Item List.** Double click the payroll item in question. Click

6. Click **Customize Report.**

rect the form, but if the taxability changed, a Payroll Checkup should be run to correct the taxable wage bases.